Part No. P0919437 03

# **Call Center Agent Guide**

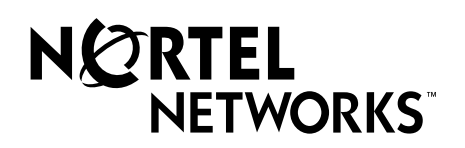

# **Call Center Agent Guide**

### **Copyright © 2002 Nortel Networks**

All rights reserved. 2002.

The information in this document is subject to change without notice. The statements, configurations, technical data, and recommendations in this document are believed to be accurate and reliable, but are presented without express or implied warranty. Users must take full responsibility for their applications of any products specified in this document. The information in this document is proprietary to Nortel Networks NA Inc.

### **Trademarks**

NORTEL NETWORKS is a trademark of Nortel Networks.

Microsoft, MS, MS-DOS, Windows, and Windows NT are registered trademarks of Microsoft Corporation.

All other trademarks and registered trademarks are the property of their respective owners.

# **Call Center Agent Guide**

This guide explains how agents use Call Center. The topics covered in this guide are:

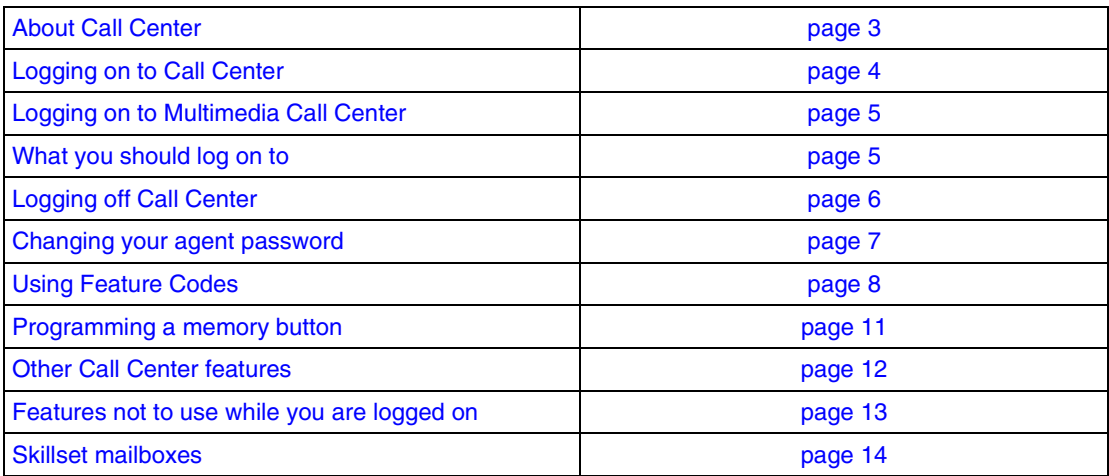

## <span id="page-2-0"></span>**About Call Center**

Call Center is an application that handles incoming calls as efficiently and economically as possible. Call Center answers calls, then routes the calls to agents in a skillset that most closely meets the needs of the caller. If there are no agents available, the calls are placed in a skillset to wait for an appropriate agent. Waiting callers receive periodic announcements and informative messages.

### **Other guides**

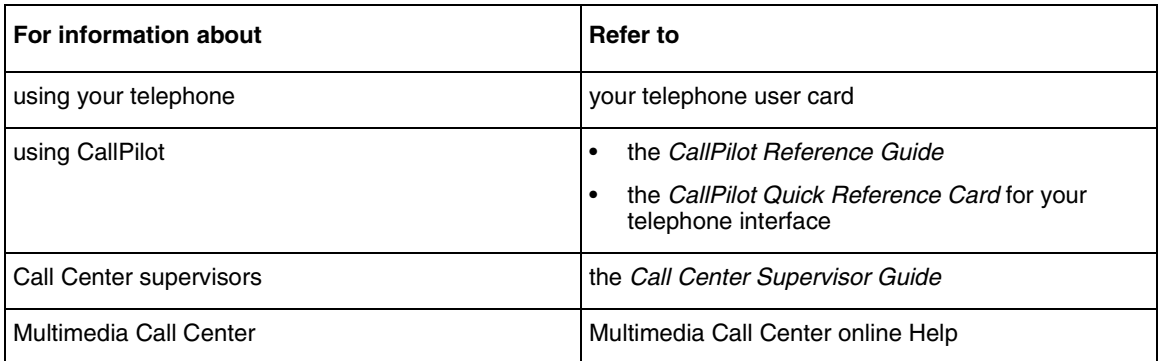

### <span id="page-3-0"></span>**Logging on to Call Center**

Log on to Call Center so that calls can be routed to you. You cannot log on if the maximum number of agents is logged on, if you are logged on to another telephone, or if someone else is logged on to your telephone. You can log on only to skillsets that you are assigned to.

#### **Logging on from a two line display telephone**

- **1** Press  $\boxed{\bullet}$   $\boxed{9}$   $\boxed{0}$   $\boxed{4}$ .
- **2** Enter your Agent ID and press  $QK$  or  $#$ . Your Call Center Administrator can tell you your Agent ID.
- **3** Enter your password and press  $\underline{OK}$  or  $\overline{H}$ . The first time you log on, or when you log on after your password has been reset, enter the default password, 0000. If you enter the default password, you must create a new password.
- **4** Press IN to log on to one or all skillsets. If IN does not appear, you are already logged on to all the skillsets, or there are no skillsets available.
- **5** If you are a Multimedia Call Center agent, the prompt Also log in to UB appears. Press <u>OK</u>.
- **6** Press CHNG until the skillset that you want to log on to appears on the display. If you log on to all of the skillsets, you are logged on to all the skillsets that you are assigned to. If there is only one skillset available to log on to, you are automatically logged on to that skillset.
- **7** Press OK. You are logged on to the skillset number displayed, or all of the skillsets if ALL is displayed.

#### **Logging on from a one line display telephone**

When you log on from a one line display telephone you also log on to all skillsets to you are assigned to.

- **1** Press  $\boxed{\bullet}$   $\boxed{9}$   $\boxed{0}$   $\boxed{4}$ .
- **2** Enter your Agent ID and press  $\mathbb{H}$ . Your Call Center Administrator can tell you your Agent ID.
- **3** Enter your password and press  $\mathbb{F}$ . The first time you log on, or when you log on after your password has been reset, enter the default password, 0000. If you enter the default password, you must create a new password.
- **4** Your agent name and Logged into all appears on the display to show that you are logged on to all of the skillsets you are assigned to. If Logged out all appears, repeat steps 1 through 3 to log on.
- **5** If you are a Multimedia Call Center agent, the prompt Also log in to UB appears. Press  $\mathbb{F}$ .

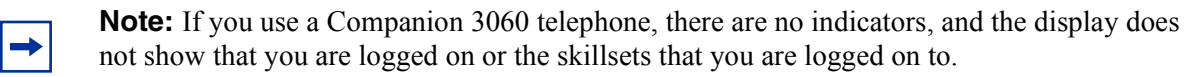

# <span id="page-4-0"></span>**Logging on to Multimedia Call Center**

### **If you are taking only voice calls**

Log on to your telephone the same way you do as a Call Center agent.

### **If you are taking only text calls**

On your computer, click the **Start** button, point to **Programs**, point to **Nortel Networks**, point to **Multimedia Call Center** and click **Agent Notification**. The Agent Notification page appears. Log on to Multimedia Call Center.

For information about using Multimedia Call Center, click Help.

#### **If you are taking voice and browser calls**

Log on to your telephone the same way you do as a Call Center agent, and then start Multimedia Call Center on your computer.

### <span id="page-4-1"></span>**What you should log on to**

Ask your Call Center Supervisor whether you can receive only voice calls, only Multimedia Call Center calls, or both voice and Multimedia Call Center calls.

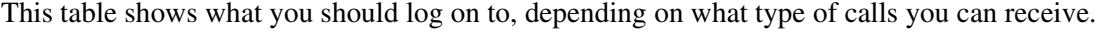

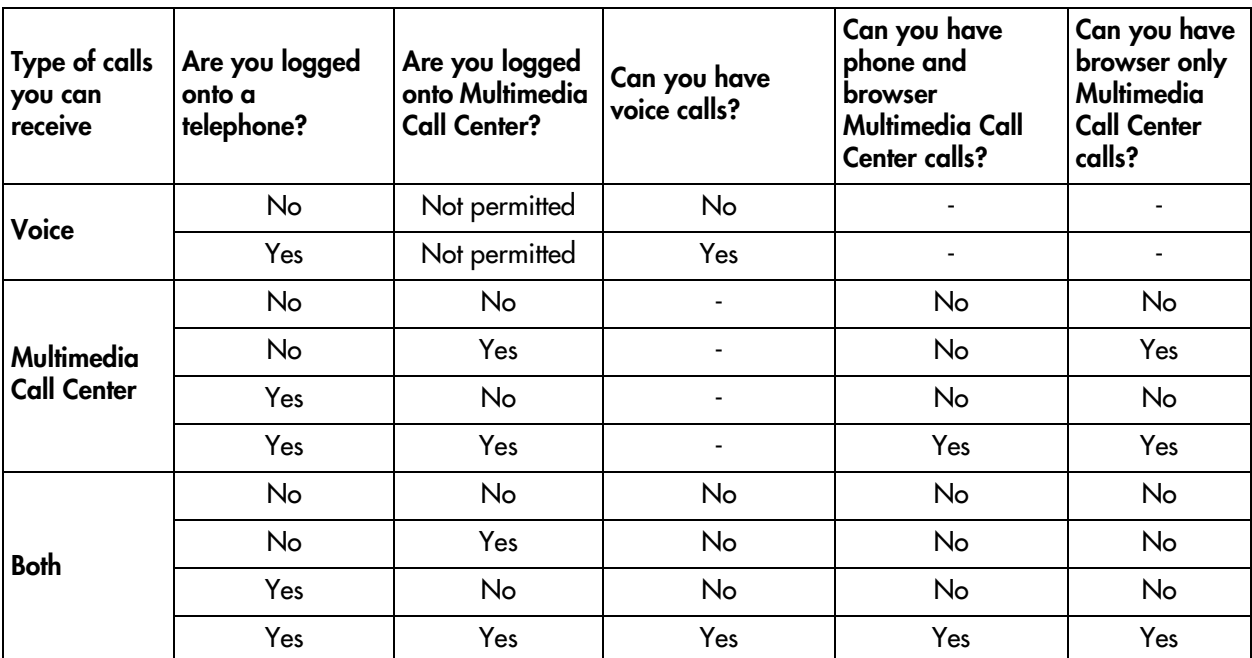

### <span id="page-5-0"></span>**Logging off Call Center**

When you are finished for the day or will be away from your telephone for an extended period, log off to stop calls from being routed to your telephone.

#### **Logging off from a two line display telephone**

- **1** Press  $\boxed{\circ}$   $\boxed{9}$   $\boxed{0}$   $\boxed{4}$ .
- **2** Enter your Agent ID and press  $QK$  or  $#$ .
- **3** Enter your password and press  $\underline{OK}$  or  $\overline{H}$ .
- **4** Press **OUT**. If **OUT** does not appear, you are not logged on to any skillsets.
- **5** Press CHNG until the skillset you want to log off from appears on the display. If you are logged on to only one skillset, that skillset is automatically selected.
- **6** Press OK.
- **7** You are logged off from the skillset number displayed, or from all skillsets if  $HLL$  is displayed.

#### **Logging off from one line display telephone**

When you log off from a one line display telephone you are also automatically logged off from all the skillsets you are logged on to.

- **1** Press  $\boxed{\bullet}$   $\boxed{9}$   $\boxed{0}$   $\boxed{4}$ .
- **2** Enter your Agent ID number and press  $\vert \# \vert$ .
- **3** Enter your password and press  $\mathbb{F}$ . Logged out appears on the display to show you are logged off from all skillsets.

### <span id="page-6-0"></span>**Changing your agent password**

Your Agent ID and password give you access to the skillsets you are assigned to. Keep your password confidential. Change your password on a regular basis, approximately every 30 days.

#### **Changing your password from a two line display telephone**

- **1** Press  $\boxed{\circ}$   $\boxed{9}$   $\boxed{0}$   $\boxed{4}$ .
- **2** Enter your Agent ID and press  $QK$  or  $#$ . Your Call Center Administrator can tell you your Agent ID.
- **3** Enter your password and press  $QK$  or  $\overline{H}$ .
- **4** If you are assigned to one skillset press **IN** to log on. If you are assigned to more than one skillset enter the number of the skillset, or press ALL, and then press OK.
- **5** Press NEXT.
- **6** Press Admin.
- **7** Enter a new password that is from four to eight digits long and press  $\underline{OK}$  or  $\overline{H}$ .
- **8** Re-enter your new password and press  $\underline{OK}$  or  $\overline{H}$ . Password changed is briefly displayed.
- **9** Press •

#### **Changing your password from a one line display telephone**

- **1** Press  $\boxed{\bullet}$   $\boxed{9}$   $\boxed{0}$   $\boxed{4}$ .
- **2** Enter your Agent ID and press  $\vert \# \vert$ . Your Call Center Administrator can tell you your Agent ID.
- **3** Enter your password and press  $\vert \# \vert$ . Your log on status changes from Logged on to Logged off or Logged off to Logged on.
- **4** Press 4 within the next five seconds.
- **5** Enter your new password and press  $\vert \# \vert$ .
- **6** Re-enter your new password and press  $\mathbb{F}$ . Password changed is briefly displayed.
- **7** Your original log on status appears.

## <span id="page-7-0"></span>**Using Feature Codes**

You use Feature Codes to access Call Center features. The default Feature Codes are shown below. Your Call Center Administrator can program Custom Feature Codes that you use instead. If you use Custom Feature Codes, you can record them in the space provided below.

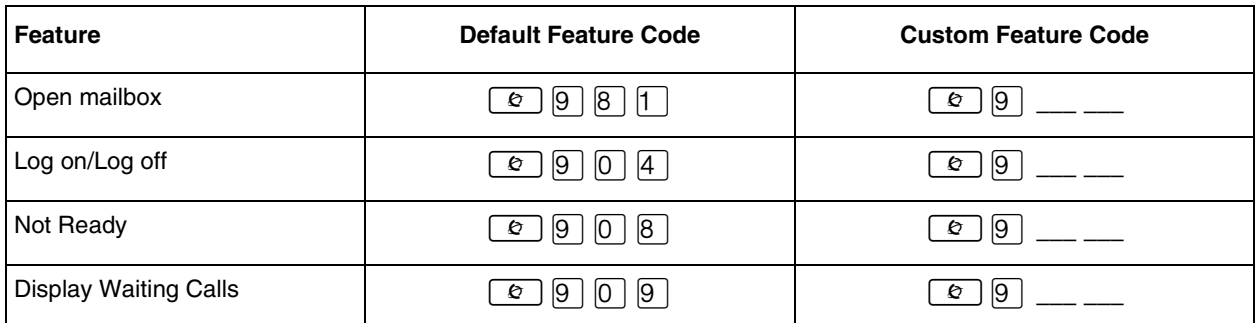

You can program these Call Center Feature Codes to memory buttons:

- Log on  $\boxed{\circ}$   $\boxed{9}$   $\boxed{0}$   $\boxed{4}$
- Display Waiting Calls  $\boxed{\circ}$   $\boxed{9}$   $\boxed{0}$   $\boxed{9}$
- Not Ready  $\boxed{\circ}$   $\boxed{9}$   $\boxed{0}$   $\boxed{8}$

For how to program a Feature Code to a memory button refer to ["Programming a memory button" on page](#page-10-0)  [11.](#page-10-0)

If you enter a CallPilot Feature Code (not a Call Center Feature Code) while you are logged on, the date and time display appears after the feature times out or you exit the feature. You can enter  $\boxed{\epsilon}$   $\boxed{9}$   $\boxed{0}$   $\boxed{4}$ (Log on) to return to the last  $\boxed{\circ}$   $\boxed{9}$   $\boxed{0}$   $\boxed{4}$  display.

If you enter a Call Center Feature Code such as  $\boxed{e}$   $\boxed{9}$   $\boxed{0}$   $\boxed{8}$  while you are logged on to  $\boxed{e}$   $\boxed{9}$   $\boxed{0}$   $\boxed{4}$ . the last  $\boxed{\bullet}$   $\boxed{9}$   $\boxed{0}$   $\boxed{4}$  display returns before you exit.

### **Log on**  $\boxed{e}$  9 0 4

Use  $\boxed{\bullet}$   $\boxed{9}$   $\boxed{0}$   $\boxed{4}$  to log on to Call Center and the skillsets you are assigned to. You can program a memory button with the Log on Feature Code. If the memory button you choose has an indicator, the indicator shows your log on status.

- If the indicator is off, you are not logged on.
- If the indicator is on, you are logged on.

For information about how to program a memory button, refer to ["Programming a memory button" on](#page-10-0)  [page 11](#page-10-0).

### **Display Waiting Calls <b>C P P P P**

Use Display Waiting Calls to view information about skillsets and the calls waiting in skillsets. The table below describes the information in each display.

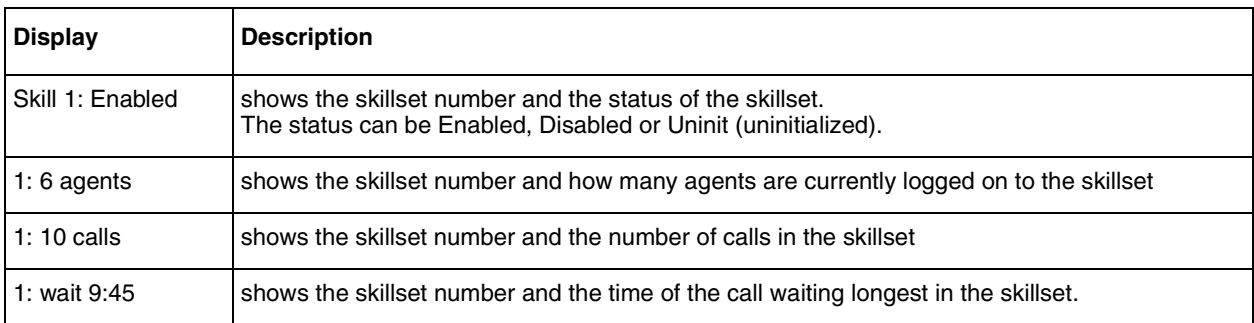

### **Using Display Waiting Calls from a two line display telephone**

- **1** Press  $\boxed{\bullet}$   $\boxed{9}$   $\boxed{0}$   $\boxed{9}$ . The skillset display for skillset 1 appears.
- **2** Press SKILL to view information about the next skillset. Press NEXT to view the next Display Waiting Calls display.
- **3** Press  $\boxed{\bullet}$  to exit.

### **Using Display Waiting Calls from a one line display telephone**

- **1** Press  $\boxed{\bullet}$   $\boxed{9}$   $\boxed{0}$   $\boxed{9}$ .
- **2** While you are using  $\boxed{\epsilon}$   $\boxed{9}$   $\boxed{0}$   $\boxed{9}$ , on a one line or a two line display telephone you can:
	- press  $\Box$  for GOTO to enter the number of the skillset you want to monitor
	- press  $[2]$  for SKILL to monitor the next enabled skillset
	- press  $\boxed{3}$  or  $\boxed{6}$  for NEXT
	- press  $\boxed{4}$  for PREV to go to previous menu
	- press  $\boxed{\#}$  to go to the next menu
	- press  $\mathbb{F}$  to cancel the session
- **3** Press  $\boxed{\bullet}$  to exit at any time.

### **Using Display Waiting Calls with a memory button**

Program a memory button with  $\boxed{e}$   $\boxed{9}$   $\boxed{0}$   $\boxed{9}$  to view the status of all skillsets, including the skillsets that you are logged on to. If the memory button you choose has an indicator, the indicator shows information for the calls for the skillset that you are logged on to.

- If the indicator is off, all of the calls are within the acceptable wait time.
- If the indicator is flashing slowly, at least one call has exceeded the first alert time.
- If the indicator is flashing quickly, at least one call in the skillset has exceeded the second alert time. The Call Center Administrator sets what the wait times are.

For information about how to program a memory button, refer to ["Programming a memory button" on](#page-10-0)  [page 11](#page-10-0).

### **Not Ready <b>e g g l g l**

If you use Not Ready, you do not receive calls. Your Call Center Administrator can also program a Break Time, which makes Call Center automatically wait a short time before it routes the next call to you. You can use the Break Time to complete any paperwork required by the last call. If you need some extra time, use Not Ready to prevent Call Center from routing another call to you. Do not use the Do Not Disturb feature. You can use Not Ready while a call is ringing on your telephone. The call that is ringing on your telephone goes back to the skillset. You can program a memory button with an indicator instead of pressing  $\boxed{\Theta}$   $\boxed{9}$   $\boxed{0}$   $\boxed{8}$ .

For how to program a memory button, refer to ["Programming a memory button" on page 11](#page-10-0).

### **Using Not Ready**

- **1** Press  $\boxed{e}$   $\boxed{9}$   $\boxed{0}$   $\boxed{8}$ . Make Not Ready appears on the display. If you press  $\boxed{\odot}$   $\boxed{9}$   $\boxed{0}$   $\boxed{8}$  and Break canceled appears on the display, you canceled the Break Time that the Call Center Administrator programmed for you. You must press  $\boxed{\odot}$   $\boxed{9}$   $\boxed{0}$   $\boxed{8}$  again to activate the Not Ready feature. If you press  $\boxed{\odot}$   $\boxed{9}$   $\boxed{0}$   $\boxed{8}$  and Agent active appears, the Not Ready feature was on and you canceled it. Press  $\boxed{\circ}$   $\boxed{9}$   $\boxed{0}$   $\boxed{8}$  again to activate Not Ready.
- **2** Cancel the Not Ready feature by pressing  $\boxed{\mathcal{C}}$   $\boxed{9}$   $\boxed{0}$   $\boxed{8}$  when you are ready to take calls again. If Not ready appears, press  $\boxed{\odot}$  9  $\boxed{0}$  8 again. Not Ready is automatically enabled if you do not answer your telephone, if Not Ready is configured in Call Center.

#### **Programming Not Ready to a memory button**

You can have convenient, one button access to Not Ready if you program a memory button with the Not Ready Feature Code. If the memory button you choose has an indicator, the indicator shows your busy status.

- If the indicator is off, Not Ready is off.
- If the indicator is on, Not Ready is on.
- If the indicator is flashing, the Break Time feature is on.

For how to program a memory button, refer to ["Programming a memory button" on page 11](#page-10-0).

### <span id="page-10-0"></span>**Programming a memory button**

You can program memory buttons for one-touch access to Call Center features. You can program memory buttons for the Log on  $\boxed{\circ}$   $\boxed{9}$   $\boxed{0}$   $\boxed{4}$ , Not Ready  $\boxed{\circ}$   $\boxed{9}$   $\boxed{0}$   $\boxed{8}$  and Display Waiting Calls  $\boxed{\circ}$   $\boxed{9}$   $\boxed{0}$   $\boxed{9}$ features. You cannot assign features to Line, Intercom, Answer or Handsfree/Mute buttons.

#### **Programming a feature to a memory button**

- **1** Press  $\boxed{\bullet}$   $\boxed{\ast}$   $\boxed{3}$ .
- **2** Press the memory button that you want to program.
- **3** Press  $\boxed{\circ}$  and enter the feature code.

Use the paper labels that come with your telephone to identify the programmed button. To use the Feature Code, press the labeled button.

### **Memory button indicators**

Memory button indicators are triangular icons ( $\bullet$ ) that appear beside some memory buttons. If you program Call Center features on memory buttons with indicators, the indicators show additional information about the feature.

### <span id="page-11-0"></span>**Other Call Center features**

### **Using Automatic Answer**

If you have Automatic Answer enabled, you can use handsfree to answer calls. An audible tone tells you that you have an incoming call. Ask your Call Center Administrator if you have Automatic Answer enabled. Handsfree calls are convenient and time saving because you do not have to use the handset or press buttons on your telephone. If you use Automatic Answer, be sure to activate the Not Ready feature before you leave your desk so that callers are not routed to your telephone when you are away.

### **Transferring calls**

If you have a caller who needs to talk to another person or is routed to the wrong skillset, you can transfer the call. Do not use the Call Park feature.

### **Transferring a call**

- **1** Press  $\boxed{\odot}$   $\boxed{7}$   $\boxed{0}$ , or **TRANSFER** on a two line display telephone.
- **2** Enter the extension of the person or skillset.
- **3** Press  $\boxed{\bullet}$ , or JOIN on a two line display telephone.

### **Viewing call information**

Your telephone display shows information about your current call. Information about Multimedia Call Center calls is not displayed.

#### **Viewing call information**

While you are on a call, you can press the **INFO** softkey to display:

- the skillset the call came from\*
- the telephone number the caller is calling from
- the caller name
- Dialed Number Identification Service (DNIS) information
- how long the call has been waiting\*
- the skillsets you are logged on to\*
- whether you are logged on or off\*
- whether your telephone is idle or on a call\*
- the line the call came in on

\*available depending on how your Call Center is configured

## <span id="page-12-0"></span>**Features not to use while you are logged on**

### **Call Park**

Instead of using Call Park to transfer a call to another agent or send the call back to a skillset:

- to send the call to a specific agent, enter the Transfer Feature Code ( $\boxed{\circ}$ )  $\boxed{7}$ ) and enter the agent's extension number
- to send the call to a skillset, enter the Transfer Feature Code ( $\boxed{\epsilon}$ )  $\boxed{7}$ ) and enter the mailbox number of a skillset to send the call to a skillset

### **Call Forward**

Do not use Call Forward ( $\boxed{\circ}$   $\boxed{9}$   $\boxed{8}$   $\boxed{4}$  or  $\boxed{\circ}$   $\boxed{4}$ ) to forward calls.

### **Call Pickup**

Do not use Call Pickup to retrieve a call that is ringing on another agent's phone.

Instead:

- let the call ring at the agent's phone until the number of rings for Transfer Callback Timeout is reached or
- enter the Not Ready Feature Code ( $\boxed{e}$  |9 |0 |8]) on the other agent's phone

### **Do Not Disturb**

Instead of using Do Not Disturb, use the Not Ready Feature Code ( $\boxed{\circ}$   $\boxed{9}$   $\boxed{0}$   $\boxed{8}$ )

### **Call Forward No Answer**

You can use Call Forward All Calls, Call Forward No Answer, and Call Forward on Busy only to the voicemail extension.

### **Answer DN**

Do not use the Answer DN feature for any set that you are using as a Call Center agent.

#### **Conference calls**

Do not participate in conference calls while you are logged onto Call Center.

### <span id="page-13-0"></span>**Skillset mailboxes**

Each skillset has a skillset mailbox assigned to it. Skillset mailboxes store messages left by callers. Check these mailboxes on a regular basis to ensure that customer messages are responded to promptly.

#### **Checking skillset mailboxes for messages**

Frequently check skillset mailboxes for messages. Only one agent at a time can retrieve messages from each skillset mailbox. If different agents access the messages in the skillset mailbox throughout the day, each agent should:

- listen to the message
- write down what the message says
- erase the message
- return the caller's telephone call

If the caller is not available, the agent can try again later or give the message to another agent. If only one agent retrieves the messages at your call center, they do not need to transcribe and delete each message before callback. This agent knows the status of the old messages.

#### **Playing messages in a skillset mailbox**

- **1** Press  $\boxed{\bullet}$   $\boxed{9}$   $\boxed{8}$   $\boxed{1}$ . Follow the voice prompts or the display button options on your telephone to open the skillset mailbox.
- **2** Press PLAY or 2 to listen to your messages. For other options, refer to the user card for your telephone, the *CallPilot Reference Guide*, or the *Call Center Set Up and Operation Guide*.
- **3** Press  $\boxed{\bullet}$  to end the session.